# **IDEA Campus Labs**

*Directions to Accessing Results*

### **How do I view my results?**

- Log in to [Campus Labs](https://messiah.campuslabs.com/faculty/#/) ([https://messiah.campuslabs.com/faculty/\)](https://messiah.campuslabs.com/faculty/) using your Messiah credentials.
- You will see your list of evaluated courses.
- Click on the button that says "View Results" for the course you wish to review. (The "View Results" button is only available after the evaluation window has closed and results have been released.)

### **On the Summative page in Campus Labs, the Excellent Teacher and Excellent Course scores seem to be combined. How can I view those results separately?**

Click on the Ratings of Summative Questions box, and the detail linked to both "excellent teacher" and "excellent course" will be displayed independently.

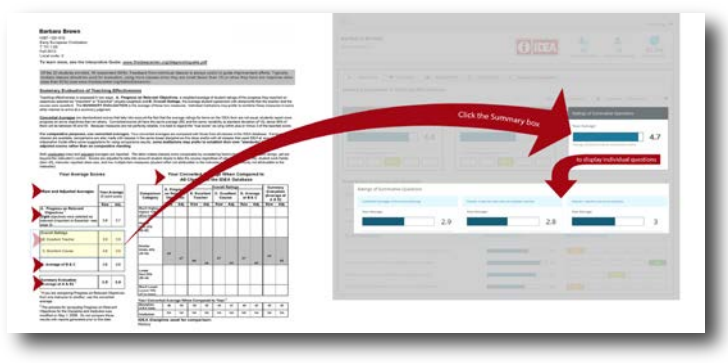

# **How can I view details about the results related to the Relevant Objectives that I selected?**

After logging in to Campus Labs and viewing the results for the course of interest, click on the "Progress on Relevant Objectives" tab to view details for your Important and Essential Learning Objectives.

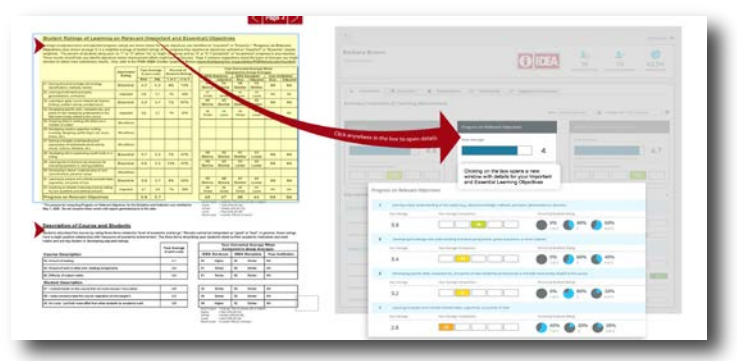

# **Will I still be able to see the qualitative student feedback?**

Yes! When viewing the results for a course, simply click on the "Qualitative" tab and you'll be able to review the open-ended student feedback.

#### **What is the Formative Feedback Section?**

Formative feedback enables instructors to gain additional insight into student feedback and use it to inform teaching practice. This section includes direct links to IDEA Notes, which contain information about why certain methodologies matter, ideas for how to implement a given methodology in both face-to-face as well as online classrooms, and ways to assess teaching methods.

For additional information on interpreting the numbers, please view these informative videos on [adjusted](https://youtu.be/zjSurq57AlA) and [converted](https://youtu.be/ouE4rQ6PKbY) scores.